# **Vasco Mini 2** BEDIENUNGSANLEITUNG

## DEUTSCH

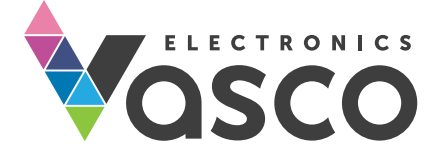

Copyright © 2019 Vasco Electronics LLC www.vasco-electronics.de

## Inhaltsverzeichnis

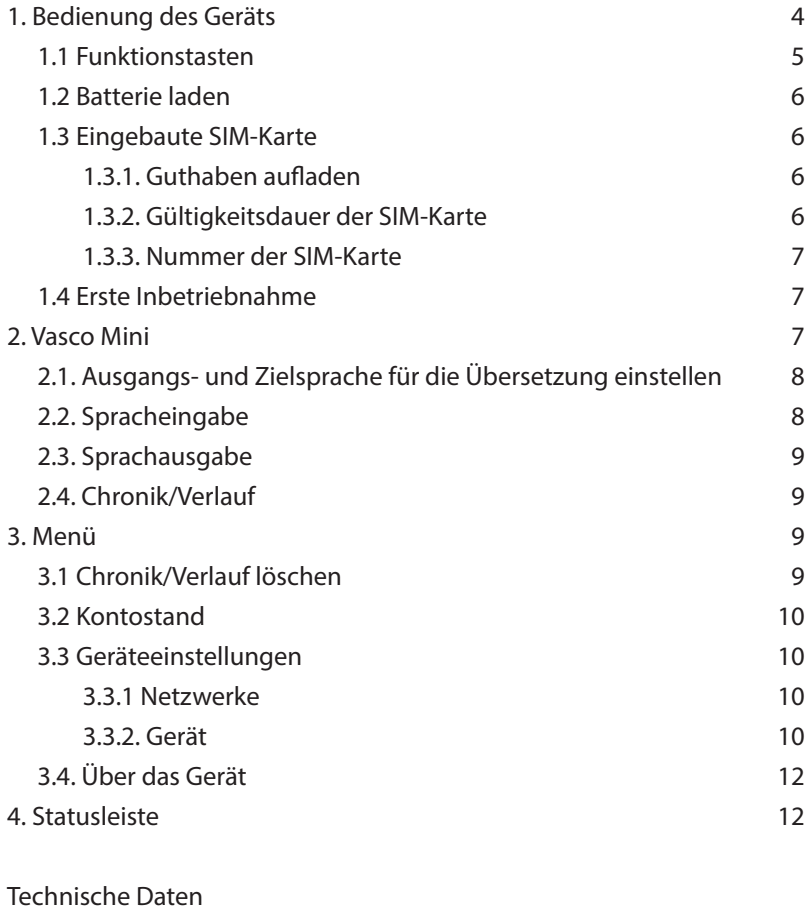

## 1. Bedienung des Geräts

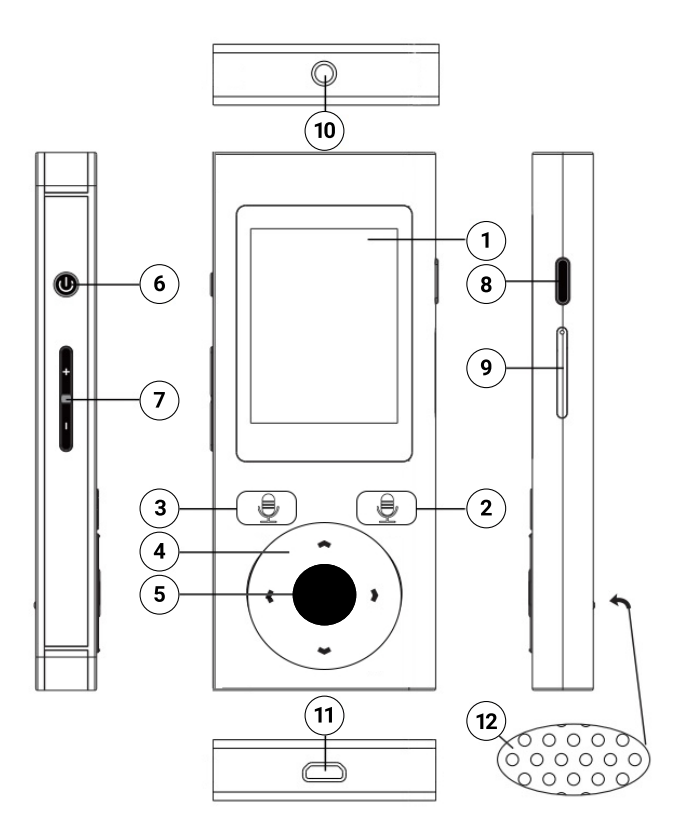

- 1. Tastbildschirm (Touchscreen) 7. Lautstärke regeln
- 2. Spracheingabe-Taste A 8. Zurück-Taste
- **3.** Spracheingabe-Taste B 9. SIM-Karten Steckplatz
- 
- **5.** Eingabe-Taste (Enter) **11.** Micro USB
- 
- 
- 
- 
- 4. Pfeiltasten 10. Kopfhörerbuchse
	-
- **6.** EIN/AUS-Taste **12.** Lautsprecher

## 1.1 Funktionstasten

## EIN/AUS-Taste

- Bei ausgeschaltetem Gerät: Taste 5 Sekunden gedrückt halten, um das Gerät einzuschalten
- Bei eingeschaltetem Gerät:
	- Taste kurz drücken um den Bildschirm zu sperren; zum Entsperren erneut kurz drücken
	- Taste 2 Sekunden gedrückt halten und auf dem Bildschirm "Ausschalten" antippen

### Lautstärke-Taste

- Bei eingeschaltetem Gerät: Taste nach oben bzw. unten drücken, um die Lautstärke zu verändern
- Auf dem Bildschirm erscheint gleichzeitig das folgende Symbol:  $\overline{\phantom{a}}$   $\overline{\phantom{a}}$ .

### Zurück-Taste

Mit der Zurück-Taste gelangen Sie zum vorangegangenen Bildschirm.

## Pfeil-Tasten

Mit den Pfeiltasten nach oben/unten können Sie übersetzten Text markieren. Die Pfeiltasten dienen auch zur Auswahl von Optionen in den Einstellungen.

## Eingabe-Taste

Mit der Enter-Taste können Sie den übersetzten Text aussprechen lassen.

Die Enter-Taste dient auch zur Bestätigung der gewählten Option in den Einstellungen.

## 1.2 Batterie laden

- Um den Akku des Geräts zu laden, stecken Sie das USB-Kabel in das Gerät, verbinden Sie es mit dem Ladegerät und schließen Sie das Ladegerät an eine Steckdose an.
- Die Batterieanzeige wechselt jetzt in den Ladebetrieb.
- Der Akku ist nach ca. 4 Stunden voll geladen.
- Nachdem der Akku geladen ist, entfernen Sie das Ladegerät und das USB-Kabel.

WICHTIG! Das Laden einer Batterie sollte in einem gut belüfteten Raum mit einer Raumtemperatur von -10°C bis +35°C stattfinden. Zum Laden bitte nur das vom Hersteller mitgelieferte Ladegerät ver wenden. Das Benutzen eines anderen Ladegerätes kann Schäden am Gerät verursachen.

## 1.3 Eingebaute SIM-Karte

Das Gerät ist mit einer internationalen SIM-Karte ausgestattet, so dass es auch ohne WiFi/WLAN funktioniert. Es handelt sich um eine Prepaid-Karte, die keinerlei Vertrag erfordert.

#### 1.3.1 Guthaben aufladen

Zum Zeitpunkt des Kaufs ist die Karte bereits aktiviert und mit einem Guthaben ausgestattet. Um das Guthaben aufzustocken, gehen Sie bitte auf www.vasco-sim.com/de/. Übersetzungen über kostenfreie WiFi/WLAN Verbindungen sind grundsätzlich unbegrenzt und kostenlos! Das Guthaben wird also nur benötigt, falls mittels Mobilfunkverbindung übersetzt werden soll.

### 1.3.2 Gültigkeitsdauer der SIM-Karte

Die SIM-Karte läuft 2 Jahre nach der letzten Nutzung ab. Um das zu verhindern und die Gültigkeit wieder um 2 Jahre zu verlängern, genügt es schon, einen einzigen Satz über Mobilfunk (statt über WiFi) übersetzen zu lassen.

### 1.3.3 Nummer der SIM-Karte

Um Ihre SIM-Kartennummer anzuzeigen, drücken Sie die rechte Pfeiltaste, wählen Sie "Kontostand" und drücken Sie die Eingabetaste. (Siehe Kapitel 3.2).

## 1.4 Erste Inbetriebnahme

Bei der ersten Inbetriebnahme des Gerätes müssen Sie zunächst die Menüsprache auswählen und die Nutzungsbedingungen bestätigen. Mit der Auswahl der Menüsprache legen Sie gleichzeitig alle landesspezifischen Einstellungen fest.

Um den Bildschirm zu entsperren, wischen Sie mit dem Finger darauf nach rechts.

Anschließend erscheint der Hauptbildschirm von Vasco Mini. Das Gerät ist jetzt einsatzbereit.

## 2. Vasco Mini

Vasco Mini erkennt Spracheingaben und übersetzt ganze Sätze in die unterstützten Sprachen. Das Gerät spricht den übersetzten Text laut aus. Die komplette Liste der unterstützten Sprachen finden Sie auf der Website des Herstellers. Damit die Erkennung und die Übersetzung funktionieren, muss eine Internetverbindung (über WiFi oder GSM Mobilfunk) bestehen.

#### 2.1 Ausgangs- und Zielsprache für die Übersetzung einstellen

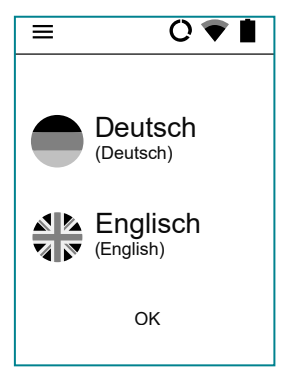

Tippen Sie auf das Flaggensymbol, um die Liste der verfügbaren Sprachen zu sehen. Wischen Sie mit dem Finger nach oben bzw. unten, bis die gewünschte Sprache erscheint. Tippen Sie auf einen Eintrag, um die betreffende Sprache auszuwählen.

#### 2.2 Spracheingabe

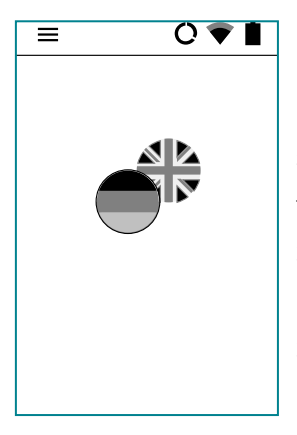

Mit den beiden Spracheingabe-Tasten können Sie Text zur Übersetzung in das Gerät sprechen. Halten Sie dazu eine der beiden Tasten gedrückt bis Sie einen Signalton hören. Sprechen Sie dann mit klarer Stimme aus einer Entfernung von rund 30 cm in Richtung Gerät. Sobald Sie aufhören zu sprechen, erfolgt die Übersetzung. Diese dauert circa 2 Sekunden.

Sie können die Textbox vergrößern. Tippen Sie dazu zweimal auf den Bildschirm.

Um das Vergrößerungsfenster zu schließen, tippen Sie auf "zurück".

WICHTIG! In einer lauten Umgebung kann sich die Qualität der Spracherkennung verschlechtern.

## 2.3 Sprachausgabe

Die Sprachausgabe startet automatisch. Um die Sprachausgabe zu wiederholen, drücken Sie die Enter-Taste.

## 2.4 Chronik/Verlauf

Um den Übersetzungsverlauf zu sehen oder zu löschen, öffnen Sie das Anwendungsmenü und tippen Sie auf «Chronik».

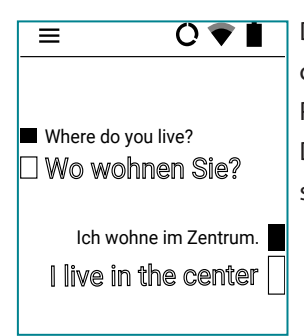

Die bisherigen Übersetzungen erscheinen in chronologischer Reihenfolge. Nutzen Sie die Pfeiltasten, um sich in der Liste zu bewegen. Drücken Sie die Eingabe-Taste, um eine Übersetzung erneut auszugeben.

## 3 Menü

Tippen Sie auf  $\equiv$  oder wischen Sie auf dem Bildschirm nach rechts, um in das Menü zu gelangen.

Tippen Sie auf Koder wischen Sie auf dem Bildschirm nach links, um zurück zur Sprachauswahl zu gelangen.

## 3.1 Chronik/Verlauf löschen

Tippen Sie circa 1 Sekunde lang auf den Eintrag um ihn zu löschen und bestätigen Sie Ihre Auswahl, indem Sie auf  $\blacktriangledown$  tippen.

Um alle Übersetzungen zu löschen, gehen Sie in das Menü indem Sie auf ?  $\equiv$  tippen, wählen Sie "Chronik-Einträge löschen" und bestätigen Sie Ihre Auswahl noch einmal, indem Sie auf  $\blacktriangledown$  tippen.

## 3.2 Kontostand

Um das Guthaben der SIM-Karte abzufragen

- wischen Sie nach rechts oder tippen Sie auf  $\equiv$  um in das Menü zu gelangen.
- Navigieren Sie zum Eintrag "Kontostand" und drücken Sie die Eingabe-Taste.

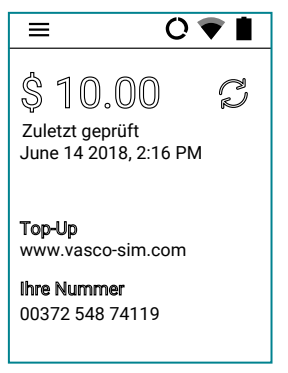

Tippen Sie auf das Symbol um den aktuellen Kontostand zu sehen.

## 3.3 Geräteeinstellungen

Wischen Sie auf dem Bildschirm nach rechts und wählen Sie dann "Geräteeinstellungen", um Einstellungen an der WiFi/WLAN-Verbindung, der SIM-Karte oder der Menüsprache etc. zu ändern.

#### 3.3.1 Netzwerke

#### WiFi/WLAN Einstellungen

Dieser Menüpunkt dient zur Einstellung der Netzwerkverbindung.

Falls Sie "WiFi is deaktiviert" sehen, tippen Sie auf folgendes Symbol:

. Anschließend sehen Sie die Liste der verfügbaren Netzwerke.

Tippen Sie auf den Namen des gewünschten Netzwerks, um die Verbindung herzustellen.

Schloss - dieses Symbol bedeutet, dass es sich um eine passwortgeschützte Netzwerkverbindung handelt. Wenn Sie das Passwort kennen, tippen Sie auf den Namen des Netzwerks und geben Sie dann das Passwort ein. Danach tippen Sie auf "ok", um die Verbindung zu nutzen. Falls Sie das Passwort nicht kennen, wenden Sie sich bitte an den Netzwerkanbieter.

Signal – die grünen Balken zeigen die Signalstärke. Je mehr grüne Balken, desto stärker ist das Signal.

Name– tippen Sie auf den Netzwerknamen, um eine Verbindung herzustellen.

WICHTIG: Steht vor einem WiFi Netzwerknamen kein Schloss-Symbol, dann handelt es sich um ein frei zugängliches, ungesichertes Netzwerk, für das Sie kein Passwort brauchen. Manche dieser Netzwerke erfordern aber bestimmte zusätzliche Aktionen vom Nutzer wie etwa die Anmeldung über ein Facebook-Konto. In solchen Fällen können Sie das betreffende Netzwerk nicht nutzen.

#### SIM-Karte konfigurieren

Data roaming (Daten-Roaming) - erlaubt die Nutzung von Datenservices. (Diese Einstellung sollte aktiviert sein, wenn Sie eine Mobilfunkverbindung nutzen!)

#### 3.3.2 Gerät

#### Menüsprache

Ändert die Sprache des Menüs.

Auf Aktualisierungen prüfen -Hier können Sie prüfen, ob Softwareaktualisierungen vorliegen. Falls verfügbare Aktualisierungen angezeigt werden, laden und installieren Sie sie, indem Sie die Aufforderung mit "OK" bestätigen und das Gerät neu starten (d.h. ausschalten und wieder einschalten).

Wenn Ihr Gerät auf dem neuesten Stand ist, erscheint die Meldung "Keine Aktualisierungen verfügbar."

Erscheint die Meldung "Gerät nicht registriert", wenden Sie sich bitte an den Händler.

WICHTIG: Alle Aktualisierungen sollten über eine WiFi Verbindung geladen werden!

Über das Gerät - Informationen zur Software

## 3.4 Über das Gerät

Hier finden Sie die Versionsnummer des Geräts sowie die Nutzungsbedingungen.

## 4 Statusleiste

#### Akkustand

Das Symbol **beigt den aktuellen Ladestand des Akkus**.

#### WiFi/WLAN

Das Symbol V zeigt die Stärke des WiFi/WLAN Signals.

Das Symbol |  $\bigvee$  bedeutet, dass das WiFi-Modul ausgeschaltet ist.

Das Symbol **Wedeutet, dass WiFi verfügbar ist und sich in Reichweite** des Geräts befindet, aber das Gerät nicht damit verbunden ist.

Das Symbol ? zeigt die Stärke des GSM Signals.

Das Symbol ∠ bedeutet, dass keine GSM Mobilfunk-Verbindung besteht. Das Symbol  $\sum_{i=1}^{\infty}$  bedeutet, dass die SIM-Karte entweder beschädigt oder nicht installiert ist.

#### **DATEN**

Das Symbol  $\, {\bf C} \,$  bedeutet, dass die mobile Datenübertragung eingeschaltet ist.

Das Symbol  $\mathbb{Q}$  bedeutet, dass die mobile Datenübertragung ausgeschaltet ist.

## Technische Daten

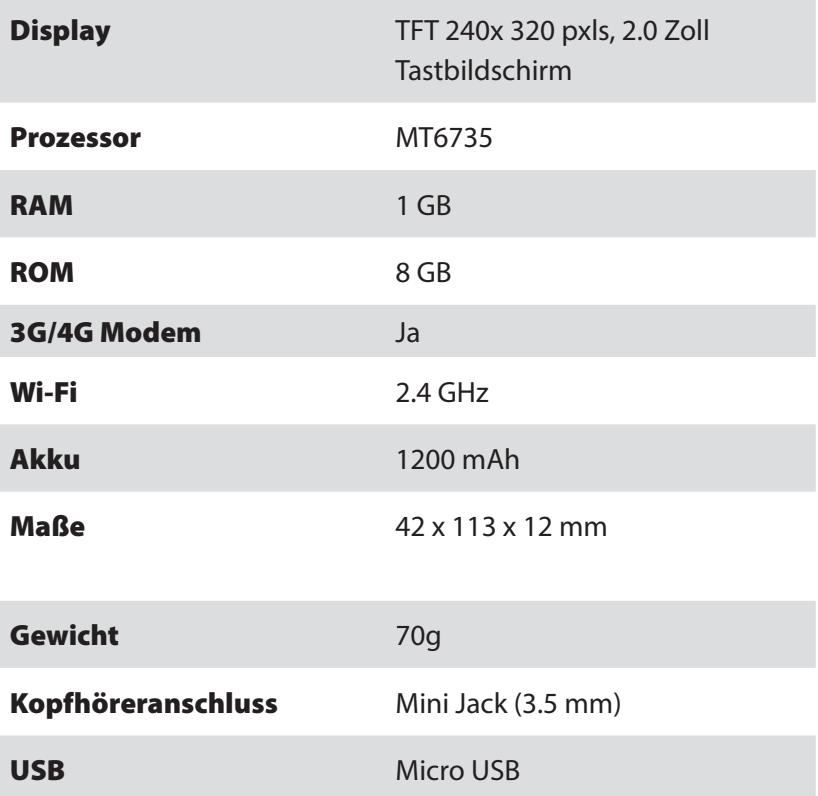

VML190122